# **Searching for Case Information**

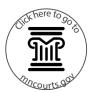

#### Search by party name

- 1. Click Smart Search.
- 2. Enter the party's last name then first name separated by a comma.
- 3. Click Advanced Filter Options.

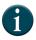

When searching by party name, entering and using the advanced filtering options narrows down the search results in MGA (e.g. Date of Birth or Location).

- 4. Click one of the advanced filtering options to filter and narrow search results, if applicable.
  - a. General Options Select a specific county or a different type of smart search (e.g. Case Cross Reference number, Attorney Name, etc.).
  - b. Party Search Criteria Enter the date of birth or gender.
  - c. Case Search Criteria Select the case type from the dropdown, enter a file date start and end, or select the Judicial Officer.
- Click Submit.
- 6. Click the case number to open the register of actions.

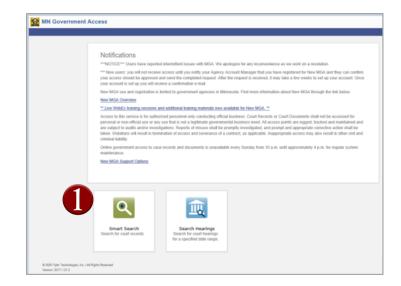

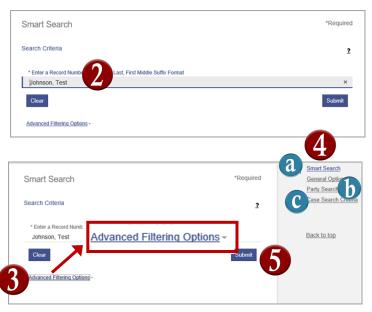

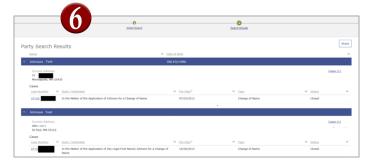

# **Searching for Case Information**

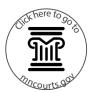

- 7. Click in each section to view:
  - a. Case Summary
  - b. Case Information
  - c. Assignment Information
  - d. Party Information
  - e. Case Events
  - f. Dispositions
  - g. Hearings
  - h. Conditions
  - i. Financial Information

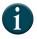

To go back to the Home Page, click on the MN Government Access (MGA) tab at the top.

#### Search by case number

- 1. Click Smart Search.
- 2. Enter the case number with or without the hyphens.
- 3. Click Submit.

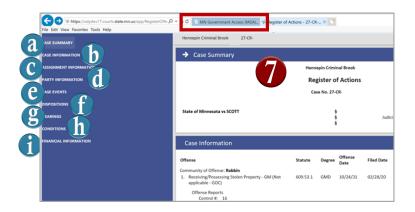

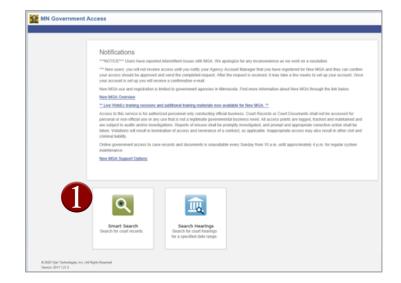

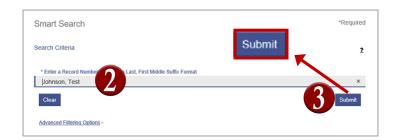

### Quick Reference Guide

# **Searching for Case Information**

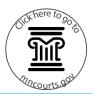

- 4. Click the case number to open and view the Register of Actions.
- 5. Click in each section to view:
  - a. Case Summary
  - b. Case Information
  - c. Assignment Information
  - d. Party Information
  - e. Case Events
  - f. Dispositions
  - g. Hearings
  - h. Conditions
  - i. Financial Information
- 1

To go back to the Home Page, click on the MN Government Access (MGA) tab at the top.

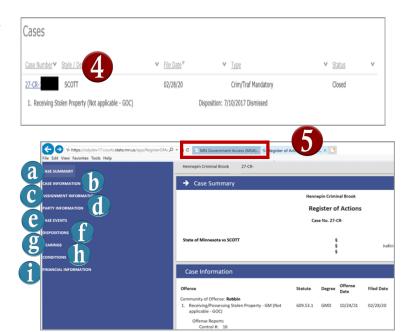